# **AP World Languages Student Activity Submittal Resource**

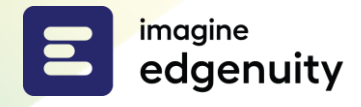

### Table of Contents

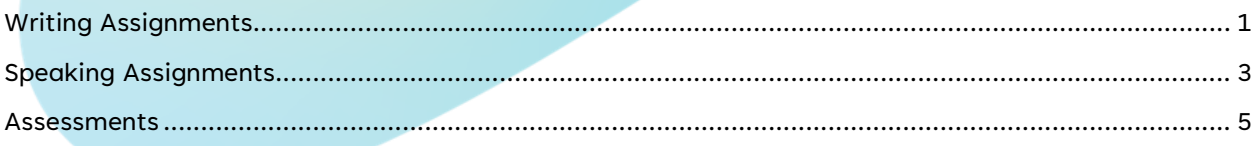

Throughout the AP World Language course, you will be asked to respond with writing assignments or speaking assignments to demonstrate mastery. These assignments will then be graded by your educator.

**In the following example, you will see both a writing and speaking task within the same activity, although they can appear in separate activities.**

# <span id="page-0-0"></span>**Writing Assignments**

For writing assignments, you are given a box to type your response(s). Typically evaluation rubrics are included, providing guidance on what you should include in your response(s).

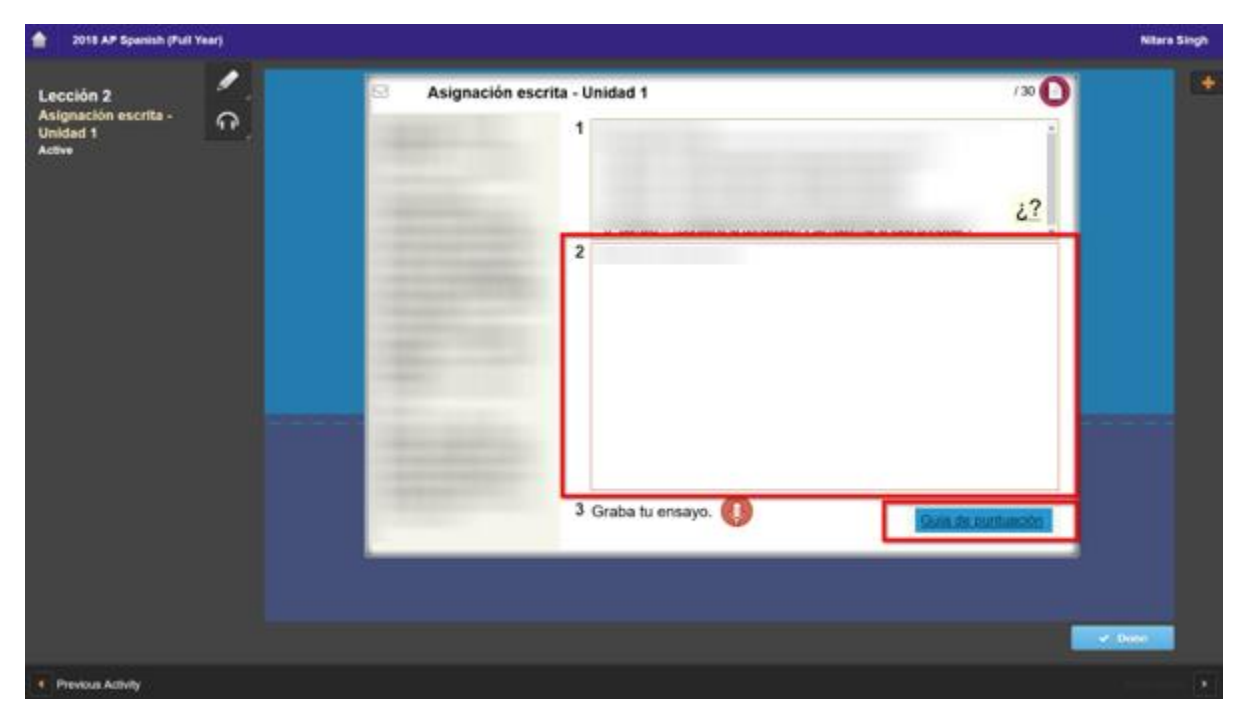

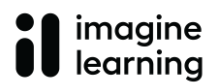

#### **Student Activity Submittal Resource**

For special characters, begin typing into the text box and the keyboard icon appears at the top right.

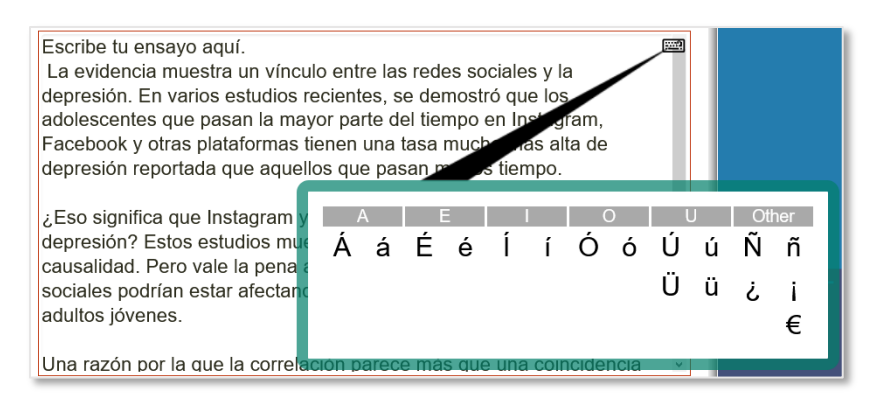

When you are ready to submit your work, you must click the red submit button at the top right of the screen to officially record you response(s).

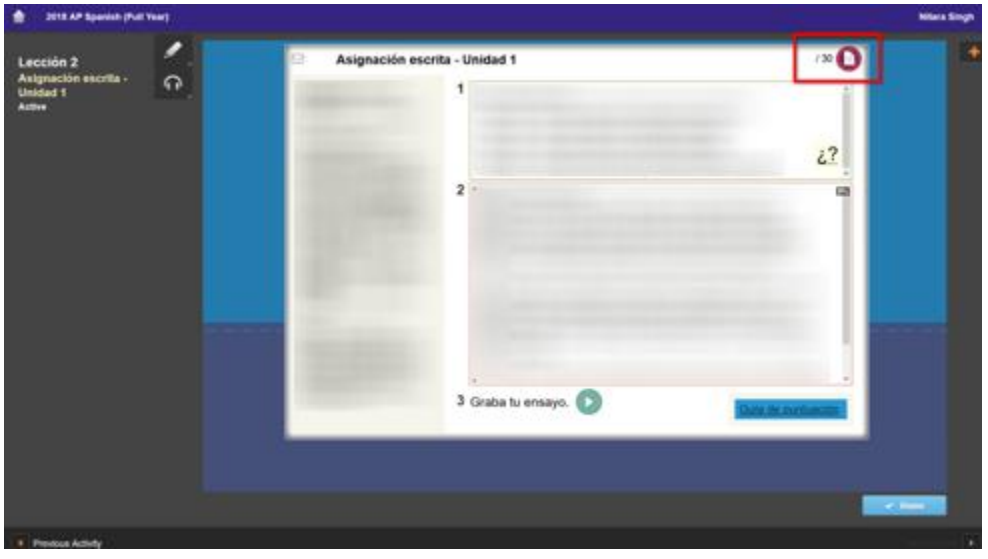

Once it has been clicked, you will see the message "Activity submitted" letting you know your response(s) have been successfully saved for teacher grading.

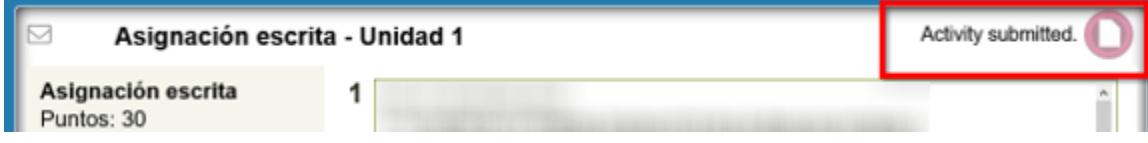

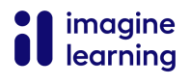

To move to the next activity, you will click the blue **Done** button located at the bottom right of the screen.

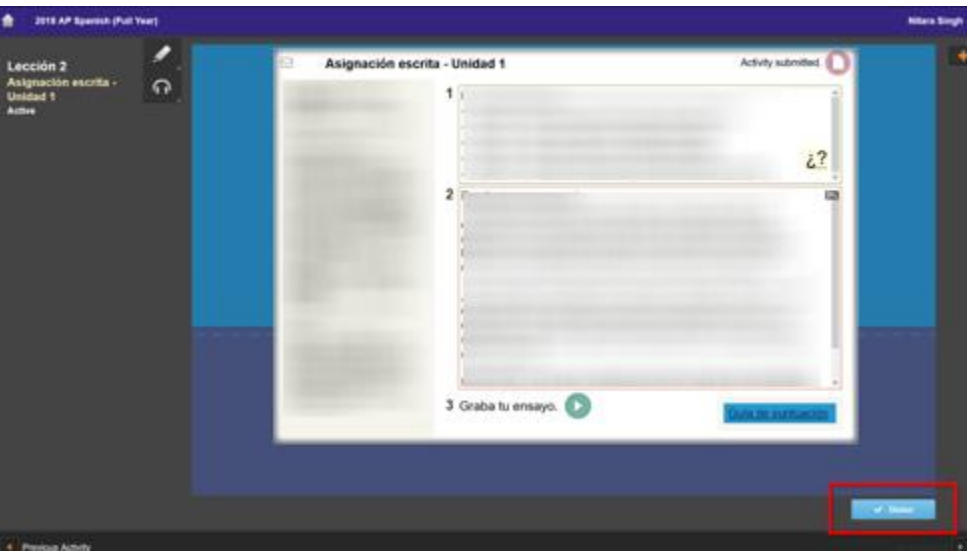

# <span id="page-2-0"></span>**Speaking Assignments**

**For speaking assignments, the browser may request permission to record audio. Please allow the browser to utilize this recording feature in your course.**

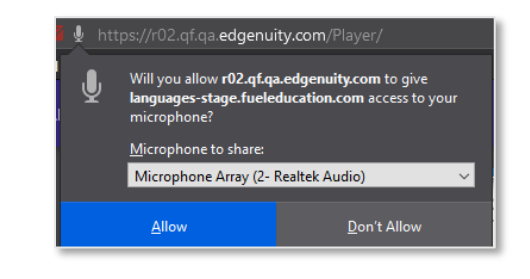

To record audio, follow these steps:

1. Click the red microphone and speak your response into their microphone.

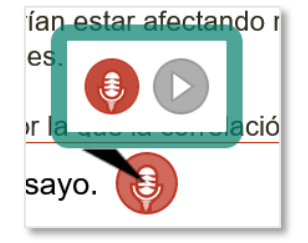

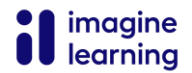

2. Click the stop button to save the recording. Listen to your response and record again if needed.

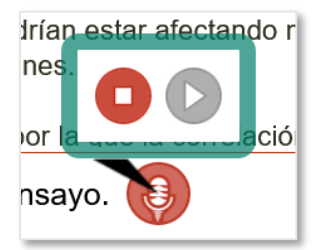

il

3. Once saved, the icon changes to a green play button.

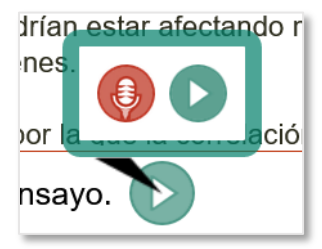

Click the red submit button at the top right of the screen when you are ready to submit your work. This will officially record your response(s).

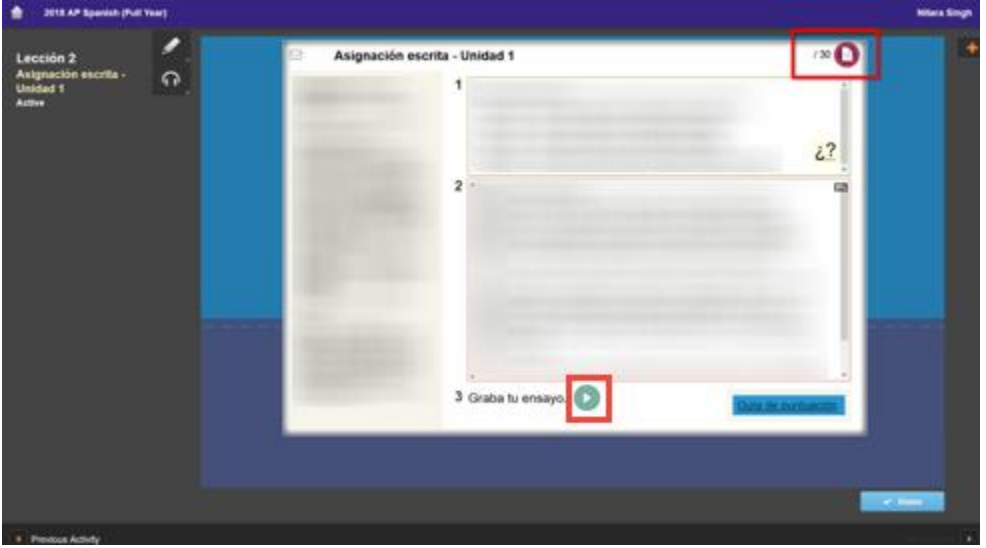

Once it has been clicked, you will see the message "Activity submitted" letting you know your response(s) have been successfully saved for teacher grading.

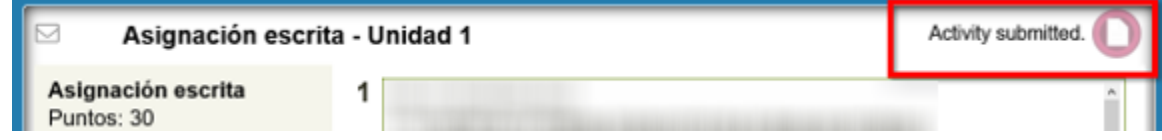

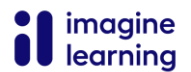

#### **Student Activity Submittal Resource**

2015 AP Special (Pull Year) ۵ Asignación escrita - Unidad 1 Advity submitted  $\Omega$  $11$  $\zeta$ ?  $\overline{2}$ **ia** 3 Graba tu ensayo.

To move to the next activity, click the blue **Done** button located at the bottom right of the screen.

### <span id="page-4-0"></span>**Assessments**

Once you have completed the assessment, you must click the red submit button at the top right of the screen to officially record your answers.

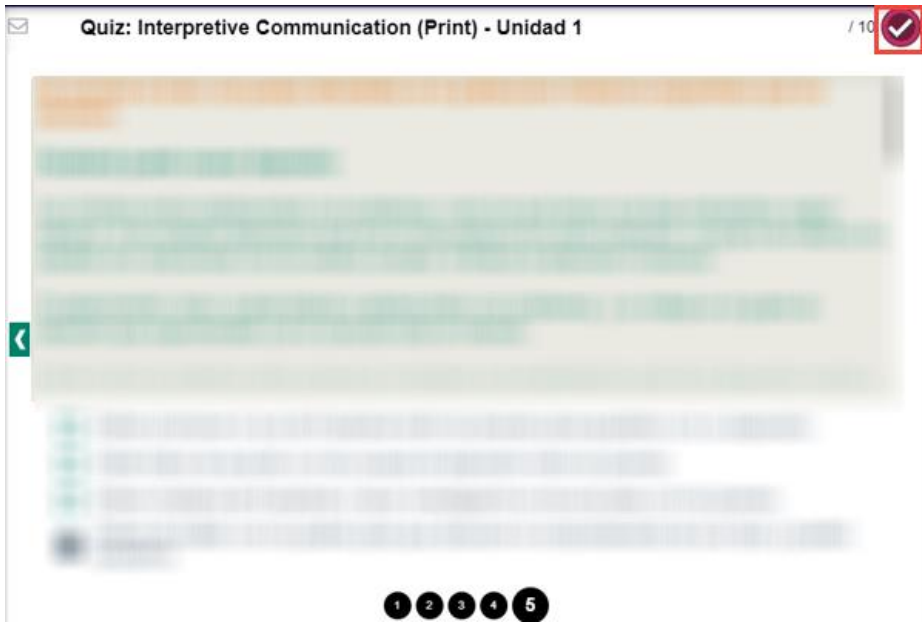

The assessment is then graded and your score will populate.

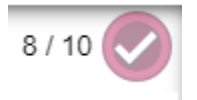

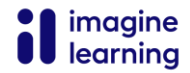

#### **Student Activity Submittal Resource**

To move to the next activity, click the blue **Done** button located at the bottom right of the screen.

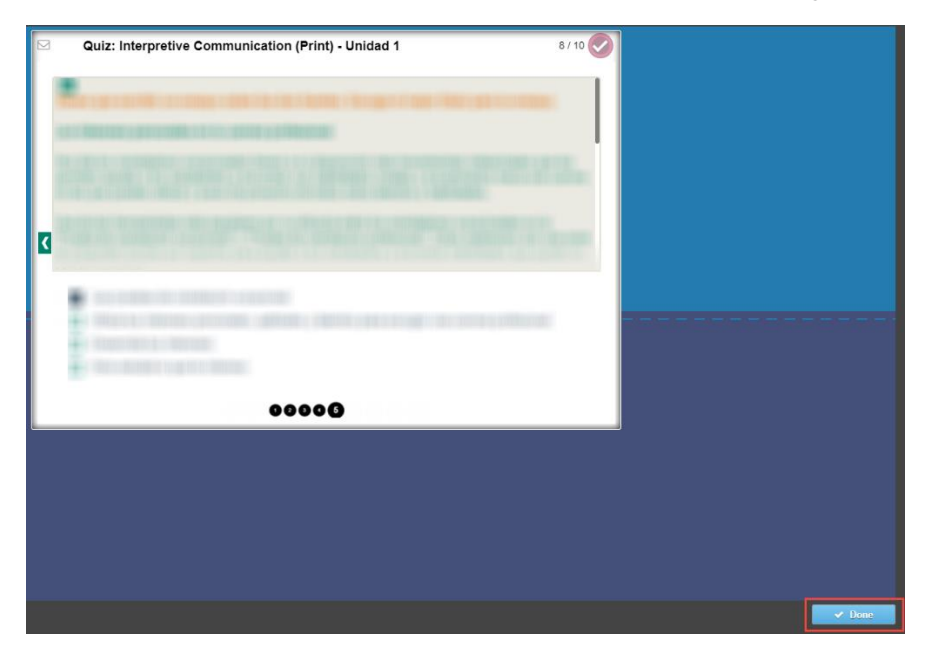

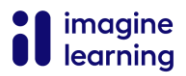